# **Epson Stylus CX7400 Series Parts Accessories**

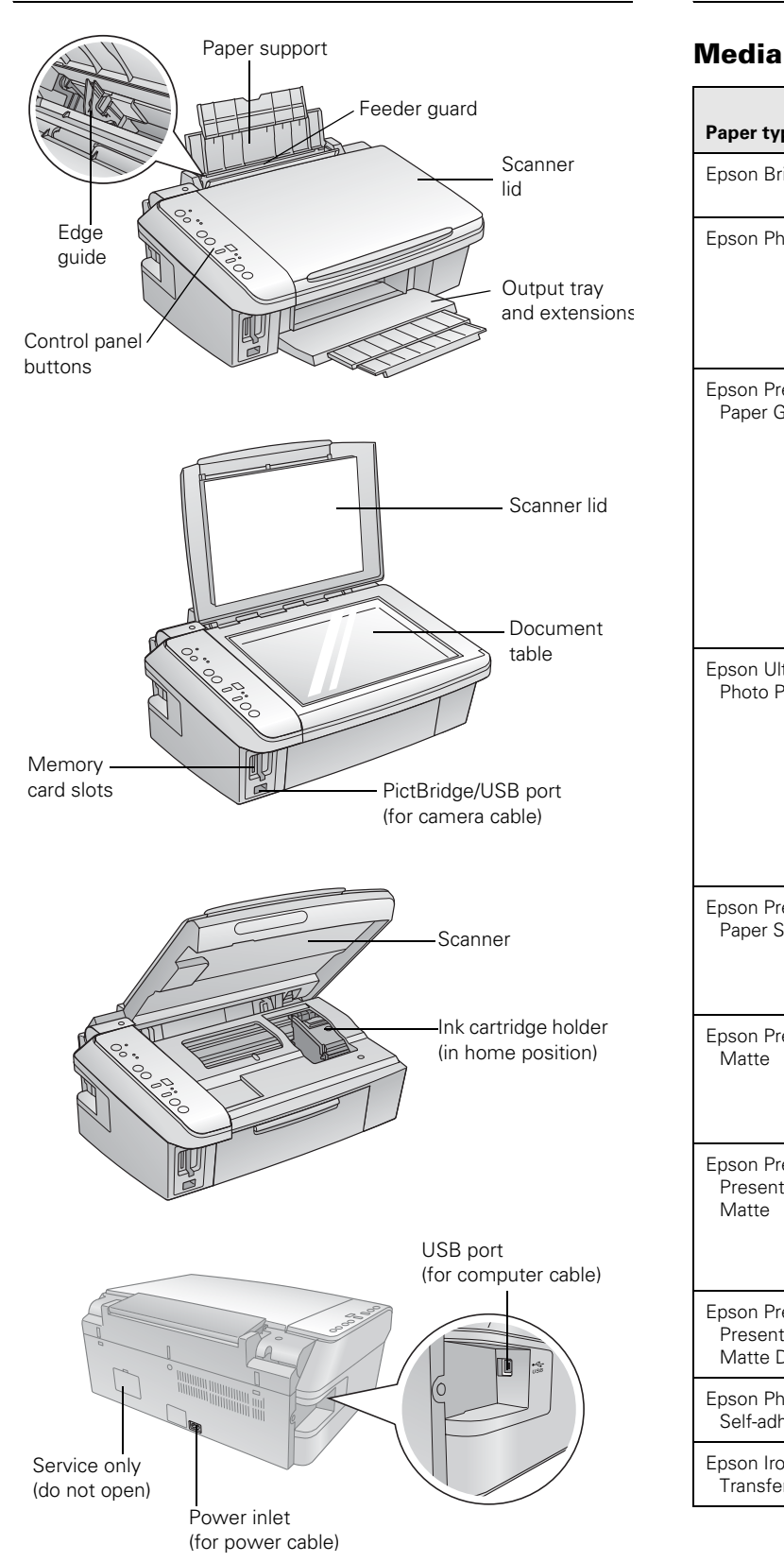

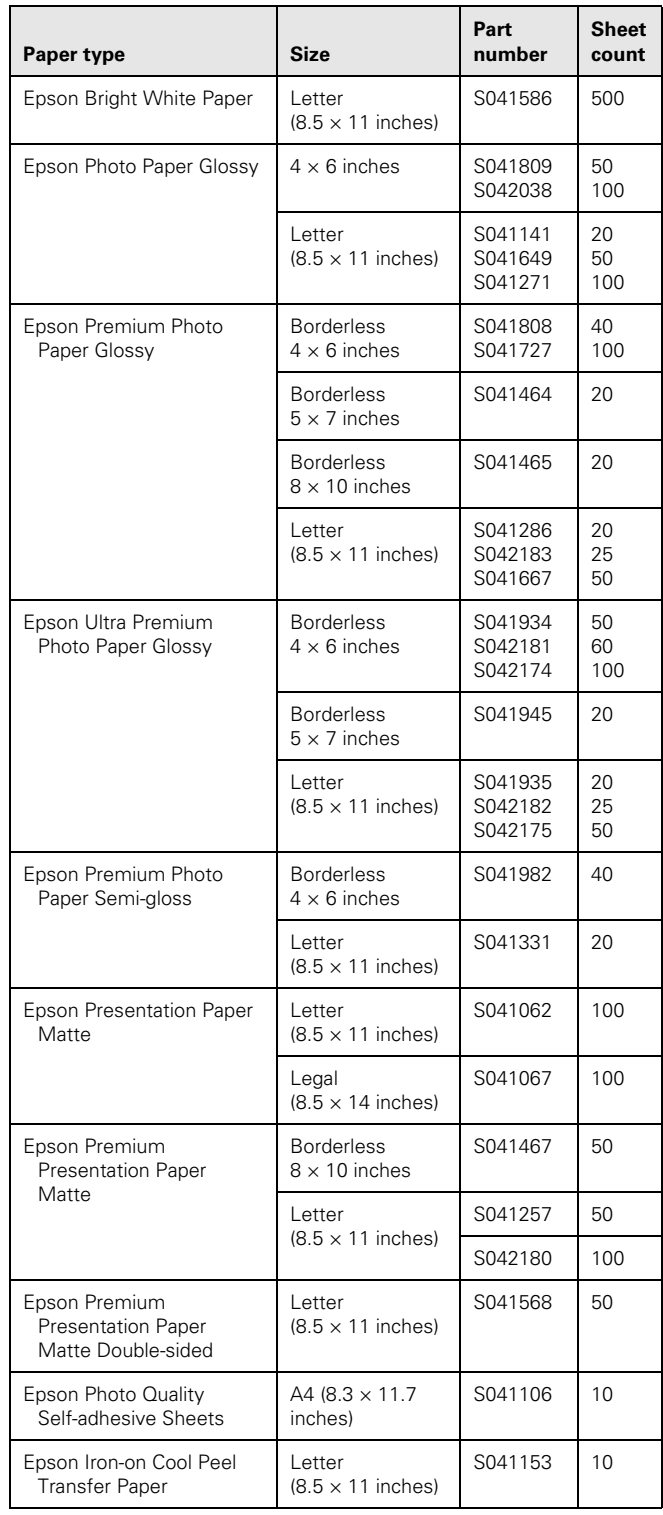

### **Ink Cartridges**

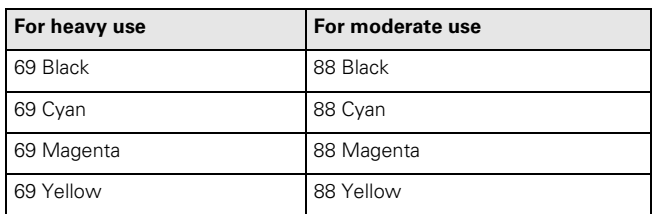

#### **Note**:

It's best to use 69 for heavy use and 88 for moderate use.

## **Specifications**

### **Printing**

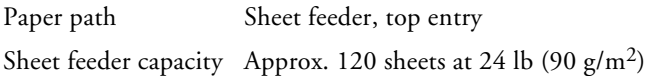

### **Scanning**

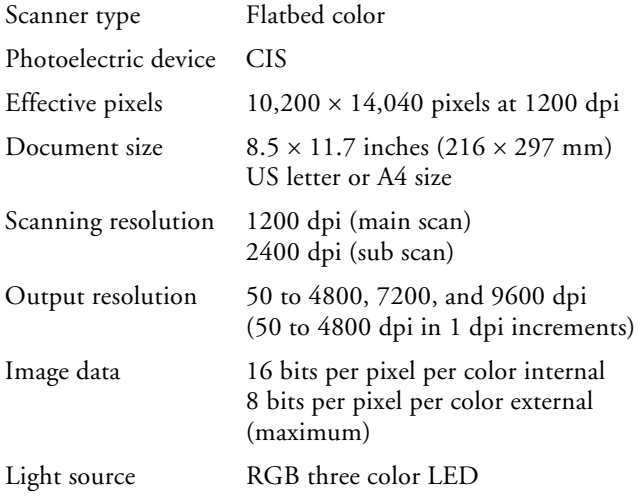

### **Paper**

Use paper under normal circumstances: Temperature: 59 to 77 °F (15 to 25 °C) Humidity: 40 to 60% RH

#### **Note**:

Since the quality of any particular brand or type of paper may be changed by the manufacturer at any time, Epson cannot guarantee the quality of any non-Epson brand or type of paper. Always test a sample of paper stock before purchasing large quantities or printing large jobs.

#### **Single sheets**

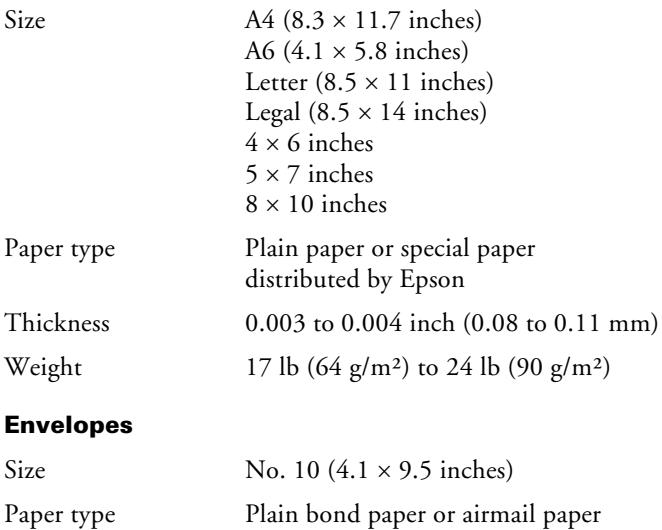

# **Printable Area**

#### **Note**:

When printing borderless, quality may decline in the expanded printable area.

Weight 20 lb (75 g/m<sup>2</sup>) to 24 lb (90 g/m<sup>2</sup>)

#### **Single sheets**

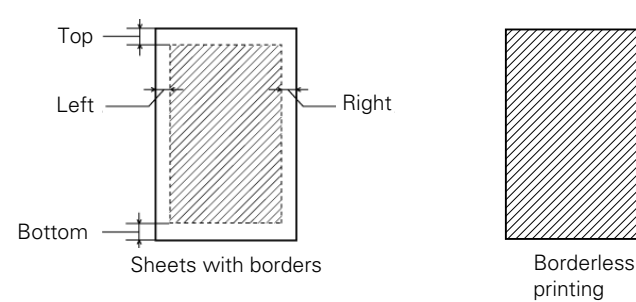

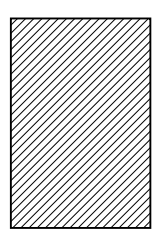

printing

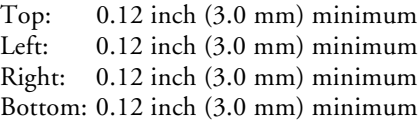

**Envelopes**

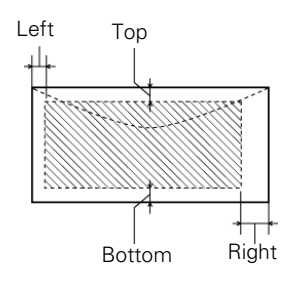

Top: 0.20 inch (5.0 mm) minimum Left: 0.12 inch (3.0 mm) minimum Right: 0.78 inch (20 mm) Bottom: 0.20 inch (5.0 mm) minimum

### **Memory Cards**

Compatible memory

cards CompactFlash® Type I and II Microdrive<sup>™</sup> SD™  $\text{SDHC}^{\text{\tiny{TM}}}$ miniSD™\* miniSDHC\* microSD\* microSDHC\* MultiMediaCard™ Memory Stick™ Memory Stick Duo™\* Memory Stick PRO™ Memory Stick PRO Duo™\* Memory Stick Micro\* MagicGate™ Memory Stick MagicGate Memory Stick Duo™\* xD-Picture Card™ xD-Picture Card Type H xD-Picture Card Type M

\*Requires adapter

Memory card format DCF (Design rule for Camera File system) version 1.0 or 2.0 compliant. All card types standard version compliant.

Voltage requirements 3.3 V

Photo data specifications

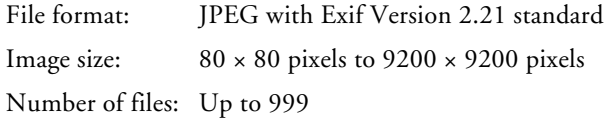

### **Ink Cartridges**

#### **Note**:

We recommend that you use genuine Epson® cartridges and do not refill them. The use of other products may affect your print quality and could result in printer damage.

For best printing results, use up a cartridge within six months of opening the package.

Yields vary considerably based on images printed, print settings, paper type, frequency of use and temperature. For print quality, a small amount of ink remains in the cartridge after the "replacement cartridge" indicator comes on.

The printer ships with full cartridges and part of the ink from this first set of cartridges is used for charging the printer.

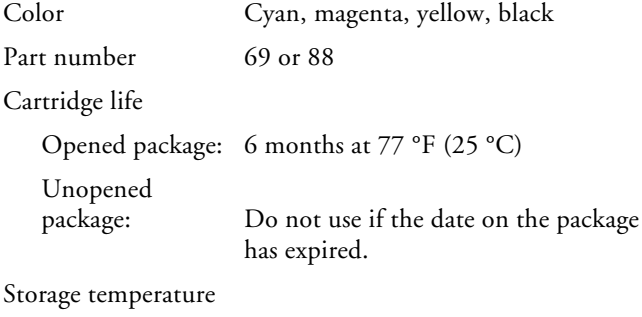

–4 to 104 °F (–20 to 40 °C) 1 month at 104 °F (40 °C) Ink freezes at  $10.4 \text{ }^{\circ}F$  (-12  $\text{ }^{\circ}C$ ) Ink thaws and is usable after 3 hours at 77 °F (25 °C)

### **Size and Weight**

#### Size

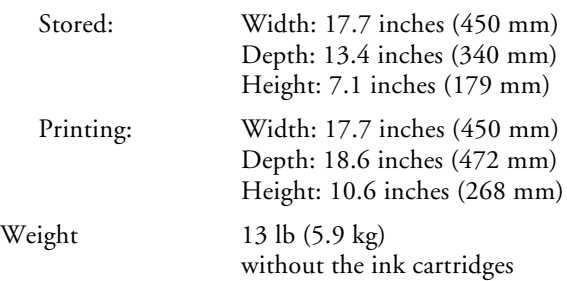

### **Electrical**

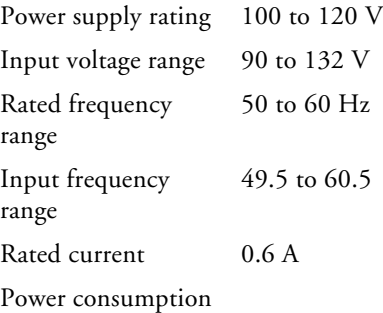

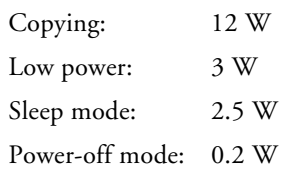

### **Environmental**

#### Temperature

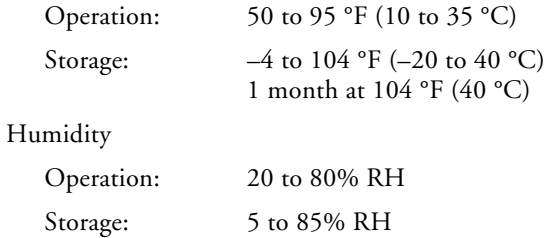

### **Standards**

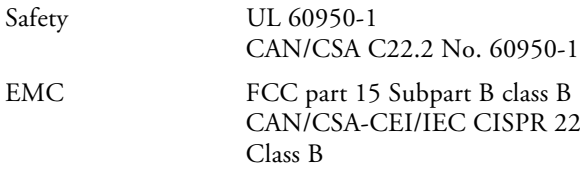

(without condensation)

### **Interfaces**

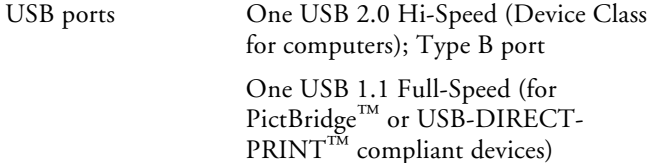

## <span id="page-3-0"></span>**Loading Paper**

You can load up to 120 sheets of plain paper, 80 sheets of matte, or 20 sheets of photo paper. Load other special papers one sheet at a time.

1. Open the paper support and flip up the extension. Then open the output tray and pull out the extensions.

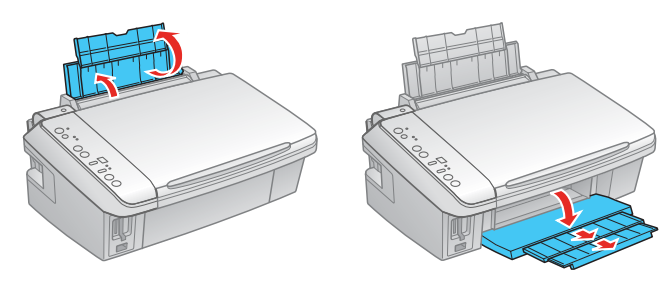

2. Flip the feeder guard up.

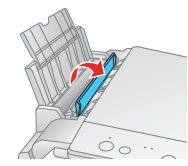

3. Press in the tab on the edge guide and slide it left.

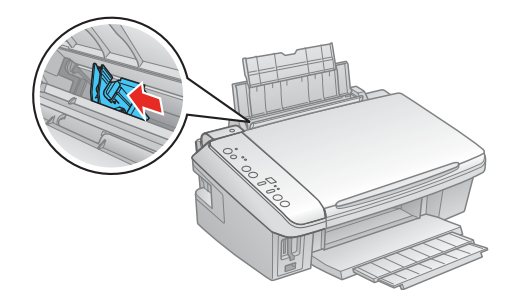

4. Insert the paper, glossy or printable side up, against the right side and beneath the tab.

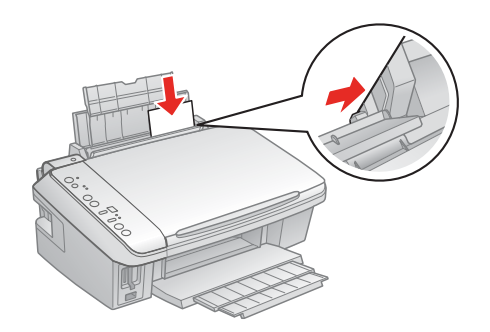

Always load paper short edge first, even for landscape printing. Load letterhead or pre-printed paper top edge first.

### **Note**:

Do not load paper with holes punched in it.

Do not load paper above the arrow on the edge guide.

Check the paper package for any additional loading instructions.

5. Slide the edge guide against the paper, but not too tightly.

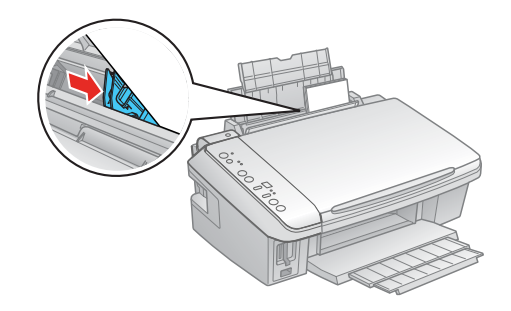

6. Flip the feeder guard down.

#### **Note**:

For instructions on loading envelopes, see your on-screen *User's Guide*.

### **Placing Originals for Copying or Scanning**

#### **Caution:**

Do not place anything on top of the document cover or use the cover as a writing surface.

1. Open the document cover and place your original facedown on the glass, with the top facing into the front right corner.

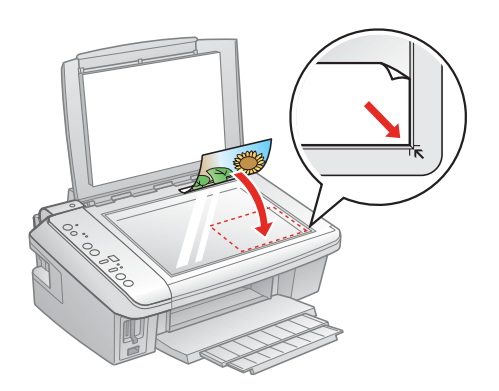

2. Close the document cover gently to keep your original in place.

### **Copying**

**Note**:

Copies may not be exactly the same size as the originals.

### **Copying a Document**

- 1. Press the  $\circ$  On button to turn on the CX7400 Series.
- 2. Load letter-size plain paper or Epson special paper in the sheet feeder (see [page 4](#page-3-0)).

**Note**:

Load only the recommended number of sheets.

- 3. Press the paper size button, if necessary, to select Letter Size Plain Paper.
- 4. Place your original document on the document table.
- 5. Press the Copies button to select from 1 to 9 copies. The number is displayed in the Copies window.

To make 10 to 100 copies, press the Copies button until  $\equiv$  appears in the Copies window. Then load only enough paper for the copies you want to make. For example, for 12 copies, load 12 sheets of paper. (Be sure to change this setting back to 1 when you're finished.)

- 6. Press the  $\Phi$  Start B&W button (for black-and-white documents) or the  $\Diamond$  Start Color button (for color documents) to start copying.
- 7. If you pressed the Copies button until  $\equiv$  appeared in the Copies window to make more than 10 copies, press the  $\otimes$  Stop button when you have finished copying.

### **Copying Draft Documents**

- 1. Press the  $\circ$  On button to turn on the CX7400 Series.
- 2. Load letter-size plain paper or Epson special paper in the sheet feeder (see [page 4](#page-3-0)).
- 3. Press the paper size button, if necessary, to select Letter Size Plain Paper.
- 4. Place your original document on the document table.
- 5. Press the Copies button to select from 1 to 9 copies. The number is displayed in the Copies window.
- 6. To make 10 to 100 copies, press the Copies button until  $\equiv$  appears in the Copies window. Then load only enough paper for the copies you want to make. For example, for 12 copies, load 12 sheets of paper. (Be sure to change this setting back to 1 when you're finished.)

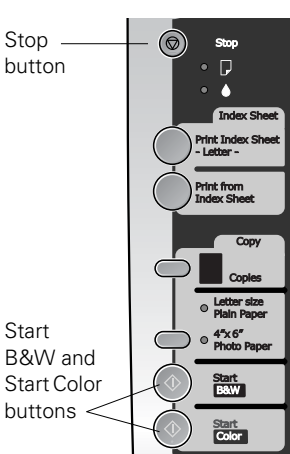

7. Press and hold the  $\circledcirc$  Stop button as you press either the  $\otimes$  Start B&W button (for black-and-white documents) or the  $\lozenge$  Start Color button (for color documents).

If you need to cancel copying, press the  $\circledcirc$  Stop button.

### **Copying a Photo**

- 1. Press the  $\circ$  On button to turn on the CX7400 Series.
- 2. Load  $4 \times 6$ -inch Epson special paper in the sheet feeder (see [page 4\)](#page-3-0).

**Note**:

Load only the recommended number of sheets.

- 3. Press the paper size button, if necessary, to select 4"×6" Photo Paper.
- 4. Place your original photo on the document table.

5. Press the Copies button to select from 1 to 9 copies. The number is displayed in the Copies window.

To make 10 to 100 copies, press the Copies button until  $\equiv$  appears in the Copies window. Then load only enough paper for the copies you want to make. For example, for 12 copies, load 12 sheets of paper. (Be sure to change this setting back to 1 when you're finished.)

6. Press the  $\Diamond$  Start B&W button (for black-and-white photos) or the  $\Diamond$  Start Color button (for color photos) to start copying. The CX7400 Series automatically sizes your photo to fit on the  $4 \times 6$ -inch photo paper you loaded.

If you need to cancel copying, press the  $\odot$  Stop button.

### **Printing from a Memory Card**

You can print photos right from your digital camera's memory card by inserting it into the CX7400 Series memory card slots.

See the sections below to print photos from an index sheet. See the on-screen *User's Guide* to perform the following memory card functions:

- ❏ Printing photos using DPOF (Digital Print Order Format)
- ❏ Transferring files between the CX7400 Series and a computer

## **Compatible Memory Cards and Files**

Make sure your memory card is one of the following types:

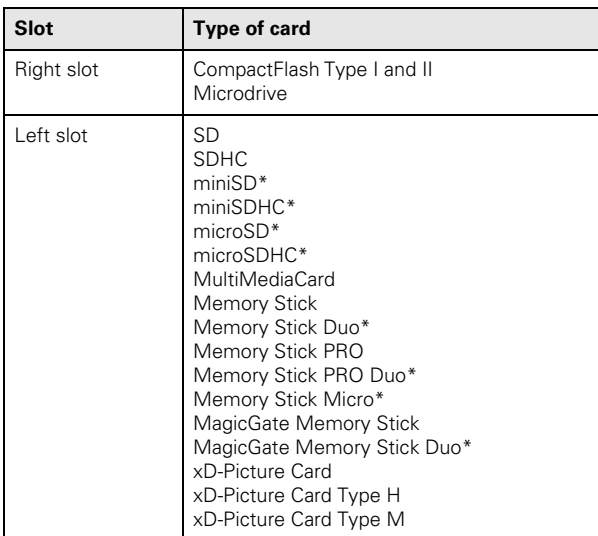

Requires adapter

Make sure the files on the card are compatible with your CX7400 Series.

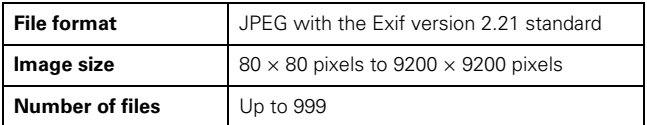

#### **Note**:

Also consult your memory card and adapter documentation for any special use instructions for your card or adapter.

If you will only be printing from your memory card, it is best if the CX7400 Series is not connected to your computer (or your computer should be turned off).

### **Insert Memory Card**

Insert one card at a time in one of the CX7400 Series memory card slots. Insert the type of card you have into the correct slot, as shown below.

- 1. Turn on the CX7400 Series.
- 2. Insert your card into the correct slot as shown below:

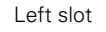

Left slot **Right slot** 

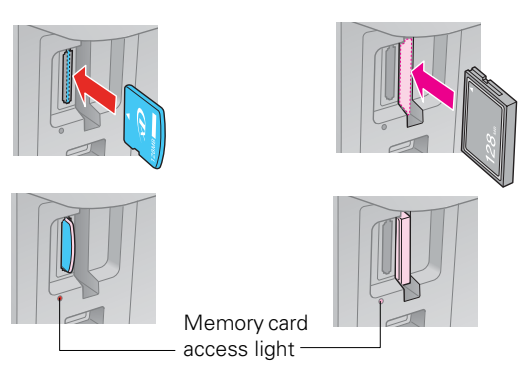

The memory card access light flashes and stays lit.

#### **Caution**:

Do not remove a card or turn off the CX7400 Series when the memory card access light is flashing or you may lose photos on the card.

### **Print Photos From an Index Sheet**

You can print an index sheet containing small versions of all the photos on your memory card. Then you can select the photos you want to print by marking them on the sheet and scanning the sheet. The CX7400 Series automatically prints them.

#### **Printing an Index Sheet**

- 1. Load several sheets of plain letter-size paper (see [page 4\)](#page-3-0).
- 2. Insert a memory card in a memory card slot (see above).

3. Press the Print Index Sheet button to print the index sheet.

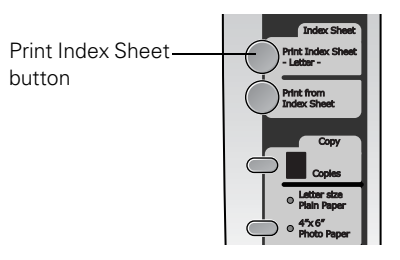

4. The most recent photos are printed on the first index sheet, up to 30 photos per page.

#### **Note**:

If you need to cancel printing, press the  $\heartsuit$  Stop button.

Now you can select your photos on the sheet, and scan and print them.

### **Print Photos From Index Sheet**

- 1. Make sure your memory card is still inserted.
- 2. Use a dark pen or pencil to fill in the circles on the sheet.

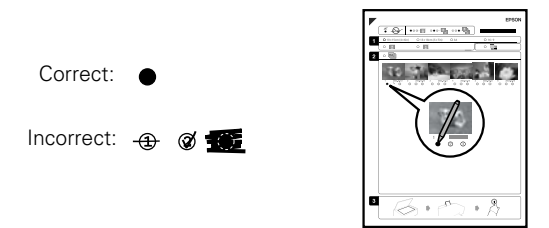

- ❏ Select the paper type and size you loaded.
- ❏ Select a Borderless or With Border layout.
- ❏ If you want to print the date the photo was taken on each photo, select Print date on photos.
- ❏ Fill in one circle beneath each photo you want to print. The numbers indicate how many copies you want of that photo. If you want to print one copy of all the photos on the index sheet, fill in the All circle at the top.
- 3. Open the document cover.

4. Place the index sheet face-down on the glass, in the lower right corner so that the top of the sheet is aligned against the right edge of the glass.

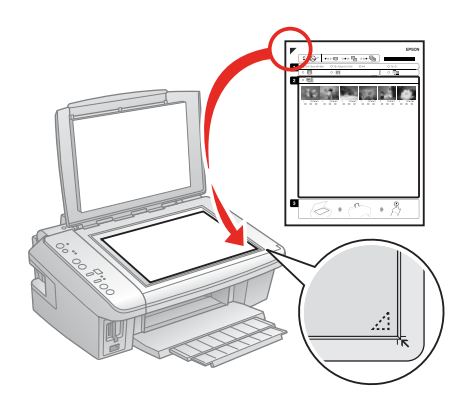

- 5. Close the document cover.
- 6. Load photo paper.
- 7. Press the Print from Index Sheet button to start scanning and printing. Wait until printing finishes before printing from any additional index sheets.

#### **Note**:

If you need to cancel printing, press the  $\otimes$  Stop button.

When you finish printing, you can remove your memory card.

## **Printing From Other External Devices**

If you have a digital camera that supports PictBridge or USB DIRECT-PRINT, you can connect it to the CX7400 Series and print your photos directly from the camera. Check your camera manual to see if it is compatible.

After you connect the CX7400 Series to your computer and install its software, you can also print documents or photos from your computer.

See the on-screen *User's Guide* for instructions on printing or transferring files from a camera or computer.

## **Selecting the Correct Media Type**

The table below lists the settings you should choose for your paper in the printer software:

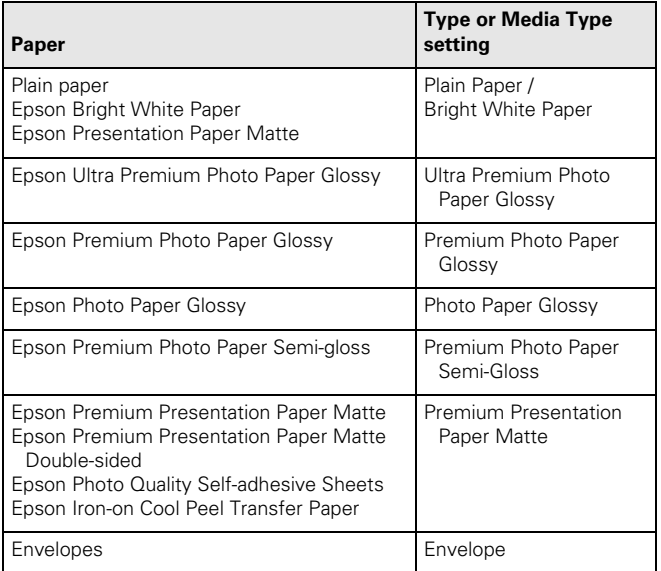

## **Scanning**

You can use your CX7400 Series to scan a photo or document and save it as a digital file on your computer. You can even restore and correct photographs as you scan.

The Epson Scan software provides three scanning modes:

- ❏ Full Auto Mode scans quickly and easily using automatic settings.
- ❏ Home Mode previews your image and provides preset options for scanning.
- ❏ Professional Mode previews your image and provides a full array of tools.

For detailed scanning instructions, see the on-screen *User's Guide*.

## <span id="page-7-0"></span>**Replacing Ink Cartridges**

Your CX7400 Series and its software will let you know when an ink cartridge is low or expended.

When the red  $\bullet$  ink light flashes, a cartridge is low on ink. You can continue printing until a cartridge needs replacement. When the red  $\bullet$  ink light stays on, you need to replace a cartridge.

#### **Note**:

You cannot print when a cartridge is expended, even if the other cartridges are not expended. Replace any expended cartridges before printing or copying.

If you remove a low or expended ink cartridge, you cannot reinstall and use the cartridge.

If a cartridge is more than 6 months old, print quality may decline. If necessary, try cleaning the print head (see [page 10\)](#page-9-0). If printouts still do not look their best, you may need to replace the cartridge.

### **Removing and Installing Ink Cartridges**

#### **Caution**:

Do not open ink cartridge packages until you are ready to install the ink. Cartridges are vacuum packed to maintain reliability.

#### **Note**:

Leave the expended cartridge installed until you have obtained a replacement, or the ink remaining in the print head nozzles may dry out.

1. Make sure the CX7400 Series is on and the red  $\bullet$  ink light is on but not flashing.

#### **Note**:

If you need to change a cartridge before it is expended, run the Ink Cartridge Replacement utility in the Windows driver (see the on-screen *User's Guide* for details).

2. Open the scanner.

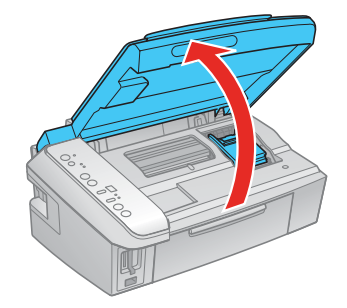

3. Press the  $\odot$  Stop button. The print head moves to the  $\&$  position to indicate which cartridge is low or expended. If no other cartridges are low or expended, the print head moves to the replacement position on the right. Go to step 5.

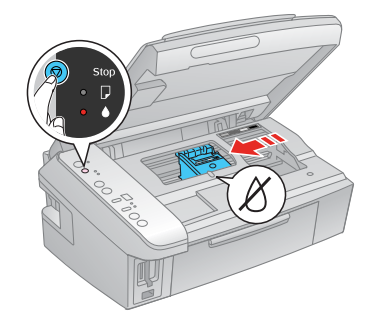

#### **Caution**:

Do not move the print head by hand; this may damage the CX7400 Series. Always press and release the  $\circledcirc$  Stop button to move it.

4. Press the  $\otimes$  Stop button again.

If another cartridge is low or expended, it moves to the  $\&$  position. Press the  $\&$  Stop button again to see if more cartridges are low or expended.

If no other cartridges are low or expended, the print head moves to the replacement position on the right.

5. Open the cartridge cover.

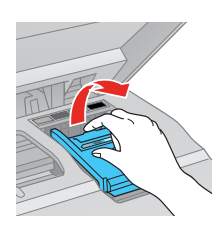

6. Squeeze the tab on the cartridge and lift the cartridge straight up to remove it. Dispose of it carefully. Do not take the used cartridge apart or try to refill it.

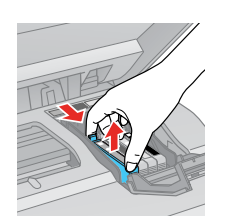

#### **Warning:**

If ink gets on your hands, wash them thoroughly with soap and water. If ink gets into your eyes, flush them immediately with water. Keep ink cartridges out of the reach of children.

7. Before you open the new ink cartridge package, shake it four or five times. Then remove it from the package.

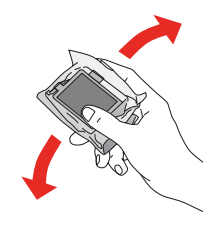

#### **Caution:**

Do not touch the green chip on the front of the cartridge. This can damage the ink cartridge.

8. Remove the yellow tape from the bottom of the ink cartridge.

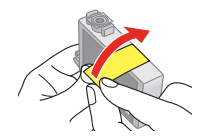

#### **Caution:**

Do not remove any other labels or seals, or ink will leak.

9. Insert the new ink cartridge into the cartridge holder and push it down until it clicks into place.

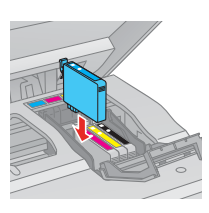

10. Once you replace all the necessary cartridges, close the cartridge cover and press it down until it clicks into place.

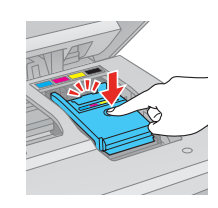

11. Close the scanner.

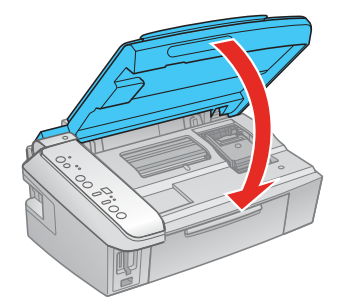

12. Press the  $\odot$  Stop button to begin charging the ink. This takes about 2 minutes. When it's finished, the  $\circ$  On light stops flashing and remains on.

#### **Caution:**

Never turn off the CX7400 Series while the  $\circ$  On light is flashing or you'll waste ink. If the  $\blacklozenge$  ink light flashes, press the  $\otimes$  Stop button and press down all the cartridges securely.

### **Adjusting Print Quality**

If the print quality declines, you may need to run a utility to clean or align the print head. You can use the control panel or software to run these utilities. See the on-screen *User's Guide* for instructions on using software.

### <span id="page-9-0"></span>**Checking and Cleaning the Print Head**

If your printouts become too light, or you see dark or light bands across them, you may need to clean the print head nozzles. Cleaning uses ink, so clean the nozzles only if print quality declines. You can check for clogged nozzles before you clean them so you don't clean them unnecessarily.

#### <span id="page-9-1"></span>**Checking the Print Head Nozzles**

- 1. Load several sheets of plain letter-size paper (see [page 4\)](#page-3-0).
- 2. Turn off the CX7400 Series.
- 3. Hold down the  $\otimes$  Stop button as you press the  $\circ$  On button to turn the CX7400 Series back on. Hold down both buttons until the  $\circ$  On light begins to flash, then release the buttons.

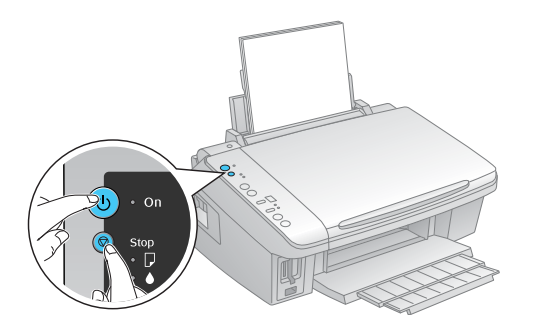

4. Check the nozzle check pattern that prints to see if there are gaps in the lines:

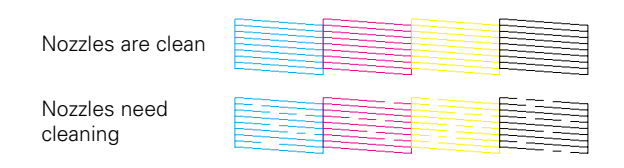

5. If there are no gaps, the print head is clean. If there are gaps or the pattern is faint, clean the print head.

#### **Cleaning the Print Head Nozzles Note**:

You cannot clean the print head if an ink cartridge is low or expended. You must replace the cartridge first (see [page 8\)](#page-7-0).

- 1. Load several sheets of plain letter-size paper (see [page 4\)](#page-3-0).
- 2. Hold down the  $\circledcirc$  Stop button for 3 seconds to start the head cleaning cycle, which lasts about 1 minute. The  $\circ$  On light flashes throughout the cleaning cycle and stays on when the cycle is finished.

#### **Caution:**

Never turn off the CX7400 Series during a cleaning cycle or you may damage it.

3. Run a nozzle check to verify that the print head is clean (see [page 10\)](#page-9-1).

#### **Note**:

If you don't see any improvement after cleaning the print head two times, turn off the CX7400 Series and wait at least 6 hours to let any dried ink soften. Then try printing again.

If you do not use your CX7400 Series often, it is a good idea to print a few pages at least once a month to maintain good print quality.

### <span id="page-9-2"></span>**Aligning the Print Head**

If your printouts look grainy or blurry, or you see light or dark bands across them, you may need to align the print head.

#### **Note:**

Banding may also occur if your print head nozzles need cleaning.

You can align the print head using the control panel or your software. See the on-screen *User's Guide* for instructions on using software.

- 1. Load several sheets of plain letter-size paper (see [page 4\)](#page-3-0).
- 2. Turn off the CX7400 Series.
- 3. Hold down the Copies button as you press the  $\circ$  On button to turn the CX7400 Series back on. Hold down both buttons until the  $\circ$  On light begins to flash, then release the buttons.

The alignment sheet prints.

- 4. Look at pattern #1 and find the patch that is most evenly printed, with no noticeable streaks or lines.
- 5. Press the Copies button until the number for that patch appears in the Copies window.
- 6. Press the  $\otimes$  Start B&W button.
- 7. Repeat steps 5 and 6 for each of the other alignment patterns.
- 8. The CX7400 Series will turn off when alignment is complete.

# **Cleaning the CX7400 Series**

To keep the CX7400 Series working at its best, you should clean it several times a year.

### **Caution**:

Do not use a hard brush, benzine, alcohol, or paint thinner to clean the CX7400 Series or you may damage it. Do not use oil or other lubricants inside the CX7400 Series or let water get inside it.

- 1. Turn off the CX7400 Series.
- 2. Unplug the power cable.
- 3. Remove all the paper.
- 4. Clean the sheet feeder using a soft brush.
- 5. Clean the document table glass with a soft, lint-free cloth moistened with a little glass cleaner.

### **Caution**:

Do not spray glass cleaner directly on the glass.

- 6. Clean the document cover with a soft, non-abrasive microfiber-type cloth.
- 7. Close the document cover and paper support, then clean the outer case with a soft cloth dampened with mild detergent.

# **Transporting the CX7400 Series**

If you need to ship your CX7400 Series or transport it a long distance, prepare it for transportation as follows:

- 1. Turn off the CX7400 Series.
- 2. Unplug all the connected cables.
- 3. Remove all the paper.
- 4. Close the paper support and output tray.
- 5. Lift up the scanner and check that the ink cartridge holder is all the way to the right (the home position). If necessary, turn on the CX7400 Series, then turn it off again.
- 6. Fasten the ink cartridge holder to the case using tape. Leave the ink cartridges installed to avoid damaging the printer.

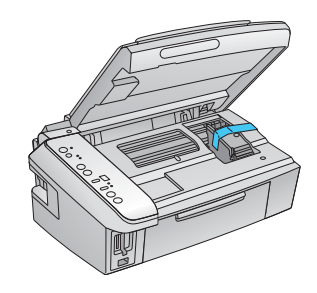

7. Close the scanner.

- 8. Pack the CX7400 Series in its original box or one of a similar size using protective material to keep it from moving inside the box.
- 9. Keep the CX7400 Series level during transportation to prevent damage.
- 10. After transporting the CX7400 Series, remove the tape securing the ink cartridge holder.

If print quality has declined when you print again in a new location, clean and align the print head (see [page 10\)](#page-9-2).

# **Related Documentation**

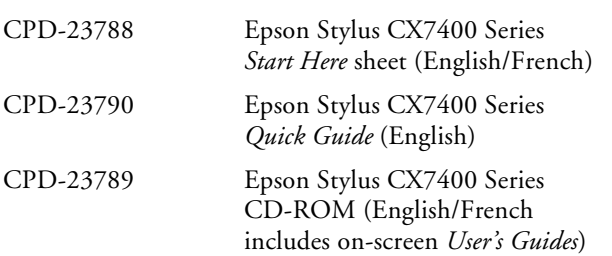